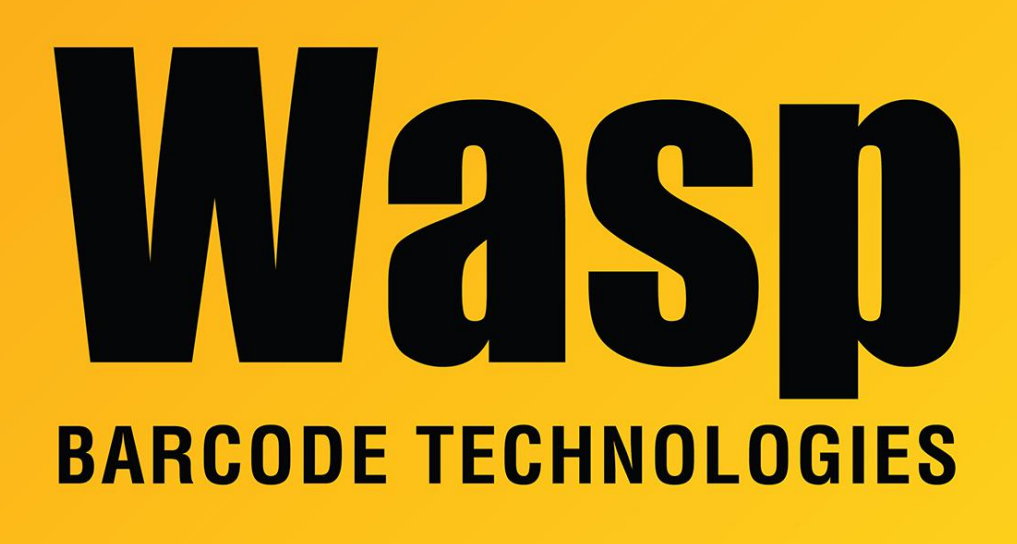

[Portal](https://support.waspbarcode.com/) > [Knowledgebase](https://support.waspbarcode.com/kb) > [Discontinued Products](https://support.waspbarcode.com/kb/discontinued-products) > [InventoryControl](https://support.waspbarcode.com/kb/inventorycontrol) > [Version 7](https://support.waspbarcode.com/kb/version-7-2) > [InventoryControl: How do I import the information for the Manage Suppliers tab?](https://support.waspbarcode.com/kb/articles/inventorycontrol-how-do-i-import-the-information-for-the-manage-suppliers-tab)

## InventoryControl: How do I import the information for the Manage Suppliers tab?

Jason Whitmer - 2017-04-10 - in [Version 7](https://support.waspbarcode.com/kb/version-7-2)

New in v7 is the ability to import information to the Manage Suppliers tab of the Item information. These instructions will use the file names of our example files, located in C:\Program Files (x86)\Wasp Technologies\InventoryControl\Import Samples. You can use different file names for your data, but the columns in the file should be the same for the easiest import process.

It is always a good idea to create backups after each successful step of the import process, so if you receive errors on a step, you can just restore the most recent backup, rather than starting over.

After importing the other information (Items, Sites, Locations, etc) follow these instructions

to import the Suppliers and Order Unit information:

- 1. Import the Suppliers.CSV file into the Supplier table.
- 2. Import the Item Supplier.CSV file into the Item Supplier table. When that table is specified, more options become available below.
- 3. Check the box "Import Order Unit Settings".
- 4. Click the ... button to browse to the Item Supplier Order Unit.CSV file.
- 5. Click Next to continue with the Import process as usual.

## Related Pages

• [Importing Into the InventoryControl v7 Database](https://support.waspbarcode.com/kb/articles/importing-into-the-inventorycontrol-v7-database-2)